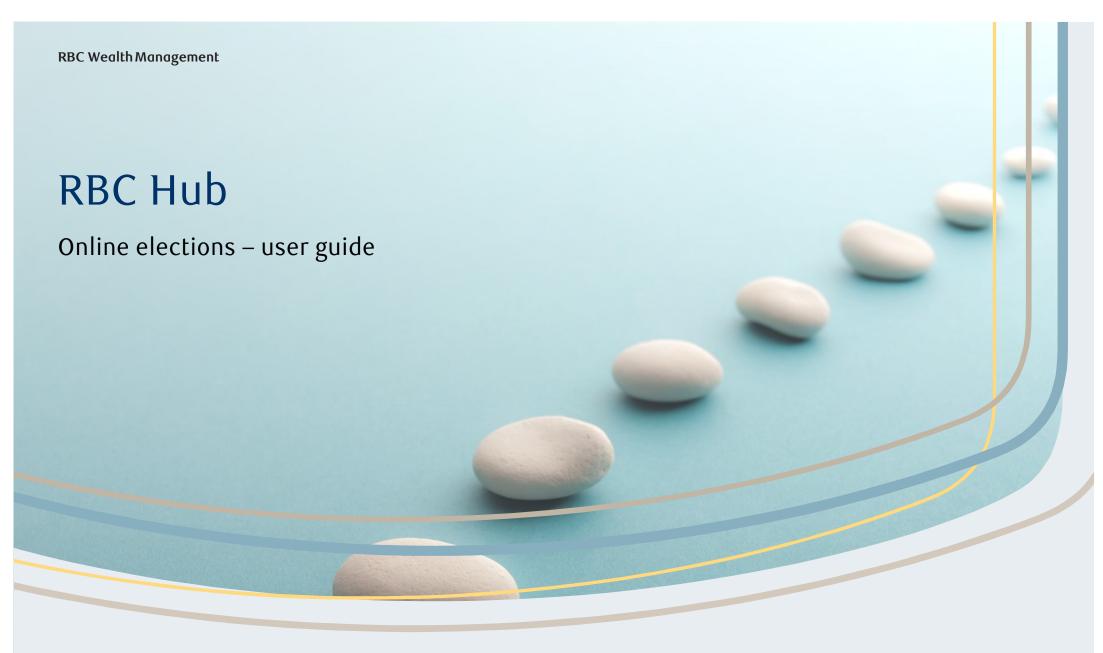

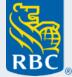

### Contents

| 1. | Log in                           | 3  |
|----|----------------------------------|----|
| 2. | Dashboards                       | 2  |
| 3. | Corporate action advanced search | (  |
| 4. | View details                     | 9  |
| 5. | Submit an instruction            | 15 |
| 6. | Defaulted instructions           | 25 |
| 7. | Cancel instructions              | 26 |
| 8. | Supporting documentation         | 29 |

# Log in

Once logged in, you will be presented with this screen, you should then click on **Menu** on the right of the screen. Then select **Corporate Actions**.

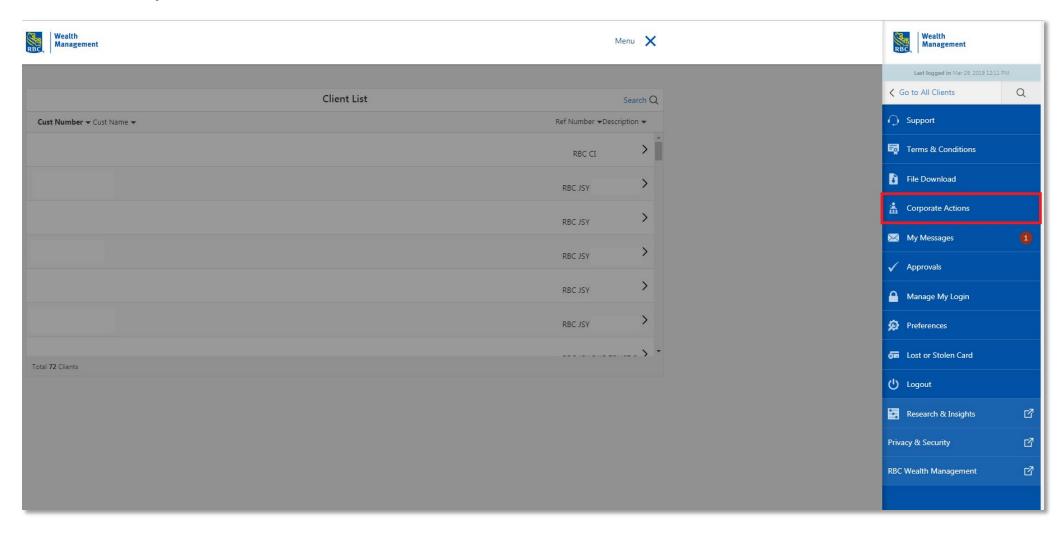

Next you will see the dashboards. These are split into 3 sections:

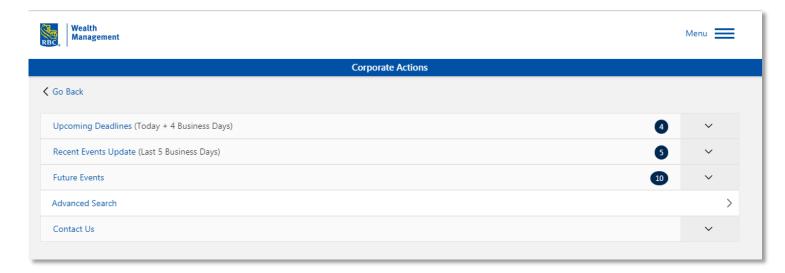

- Upcoming Deadlines (Today + 4
   Business Days) Events that have an uninstructed position and the deadline date / time is today or within the following 4 business days.
- Recent Event Updates (Last 5
   Business Days) any event that has been announced or updated in the past 5 business days.
- Future Events Events that have an uninstructed position and the deadline date / time is more than the next 5 business days.

You can then select the **arrow** to expand each dashboard. The example below shows 4 events in the Upcoming Deadlines dashboard.

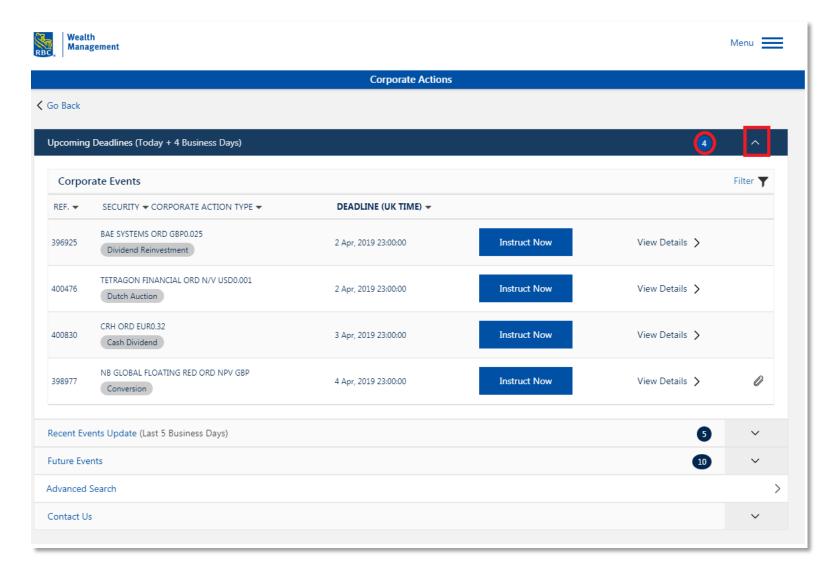

# Corporate action advanced search

You can search for Corporate Action events by clicking **Advanced Search**.

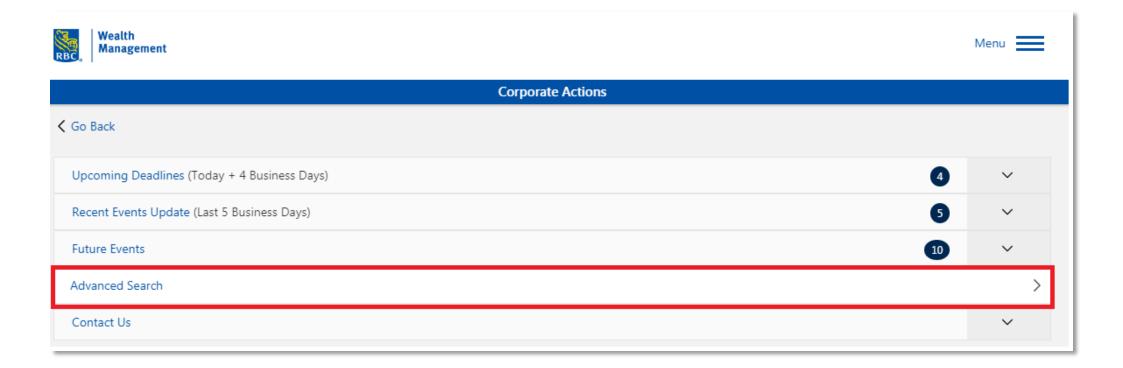

You can search for an event using one or a combination of the parameters below.

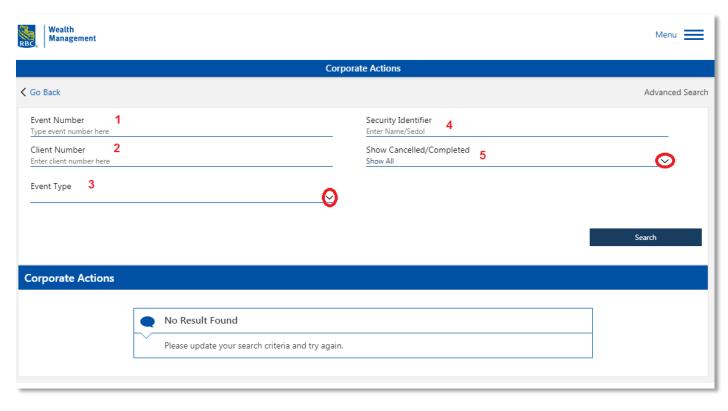

- **1. Event number** the unique reference number of the Corporate Action.
- 2. Client Number the customer account number
- 3. Event Type Click on the arrow to select the Corporate Action type. i.e Dividend Reinvestment.
- **4. Security Identifier** Sedol number or name of security.
- 5. Cancelled / Completed Click on arrow to select status of corporate action. i.e active, completed or cancelled.

For example, select Event Type – Conversion, only showing Active Events. Then Click on Search. All relevant events are displayed at the bottom of the screen. You can then click on the event you wish to view.

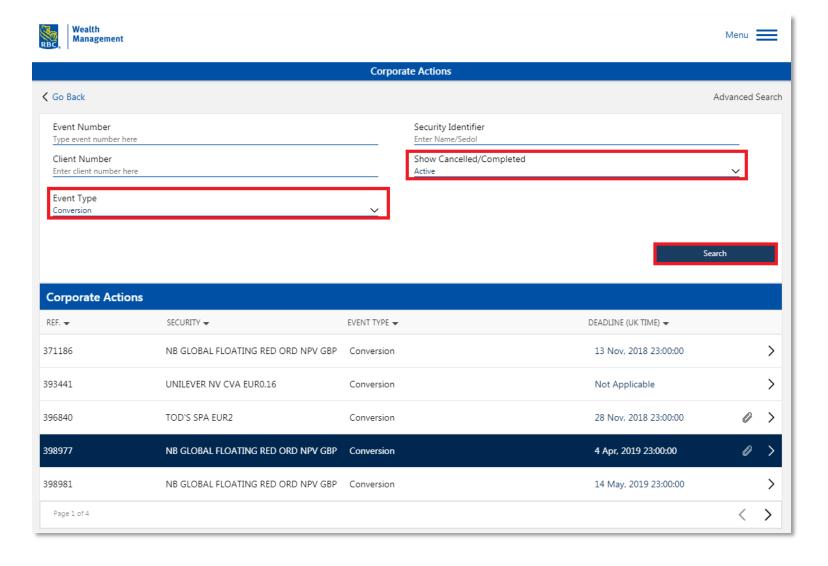

You can view the details of the corporate action event by clicking on **View Details** from the dashboard or by clicking on a highlighted event from the Advanced Search screen.

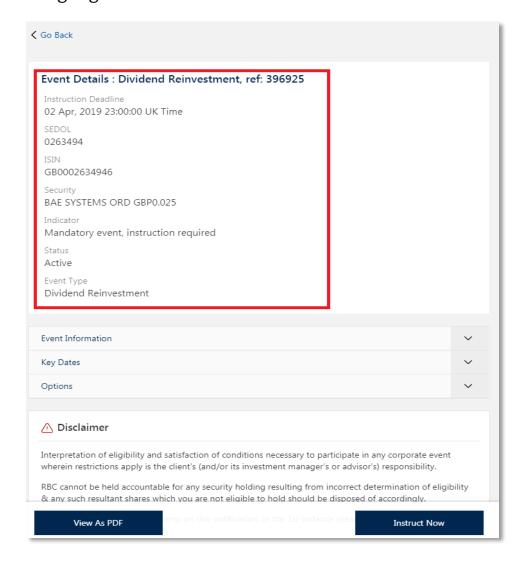

The reference number of the event, Deadline date for instructions (if applicable), Sedol, Isin, Name of security, Indicator (i.e Mandatory / Voluntary or Mandatory, instruction required), Status and the type of event are all shown here.

To expand the Event Information, Key dates or Options, click on the arrows on the right.

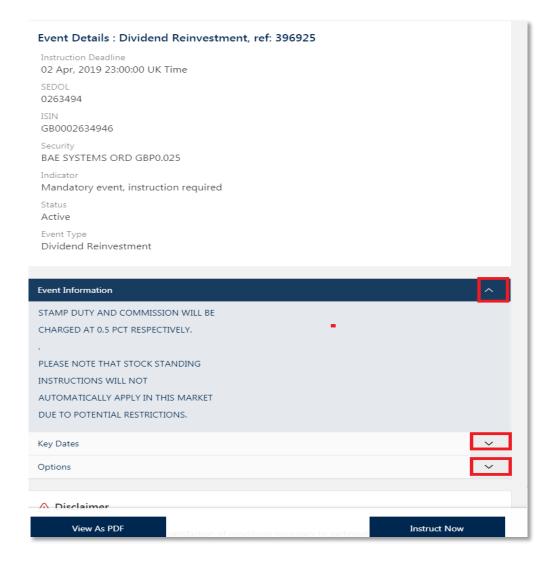

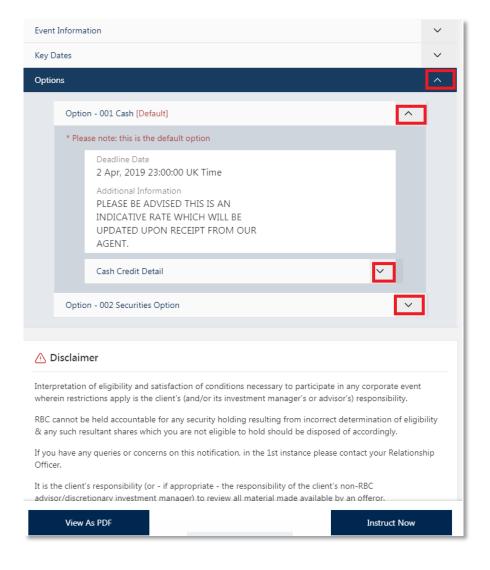

You can also scroll down the screen to the Instructions History button. (Only available for Voluntary and Mandatory, Instruction required events).

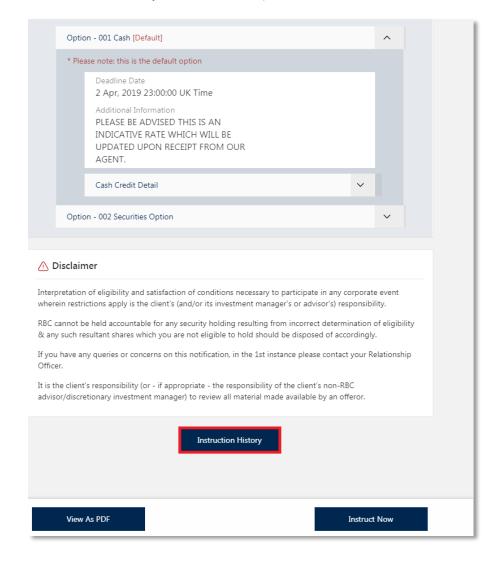

You can view any previously submitted or cancelled instructions and any standing instructions (if relevant).

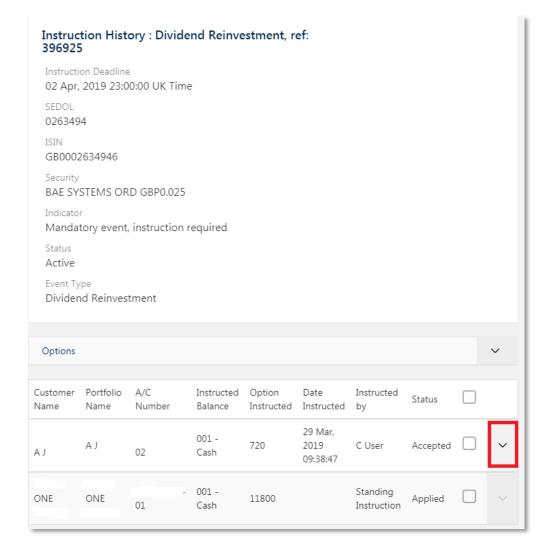

#### Click on the **arrow** to expand details of the instruction.

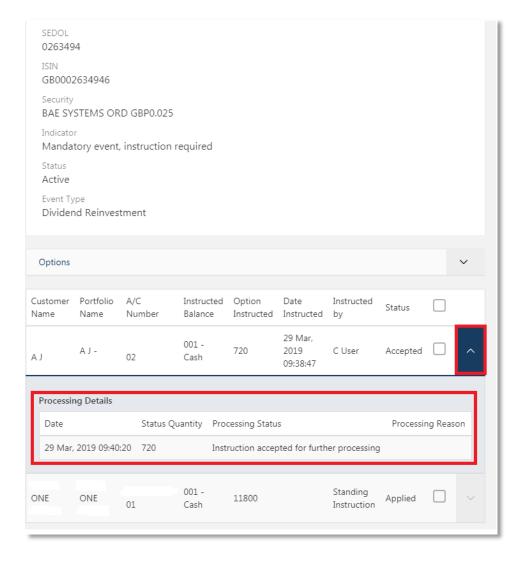

### Submit an instruction

You can click on **Instruct Now** from the Dashboard.

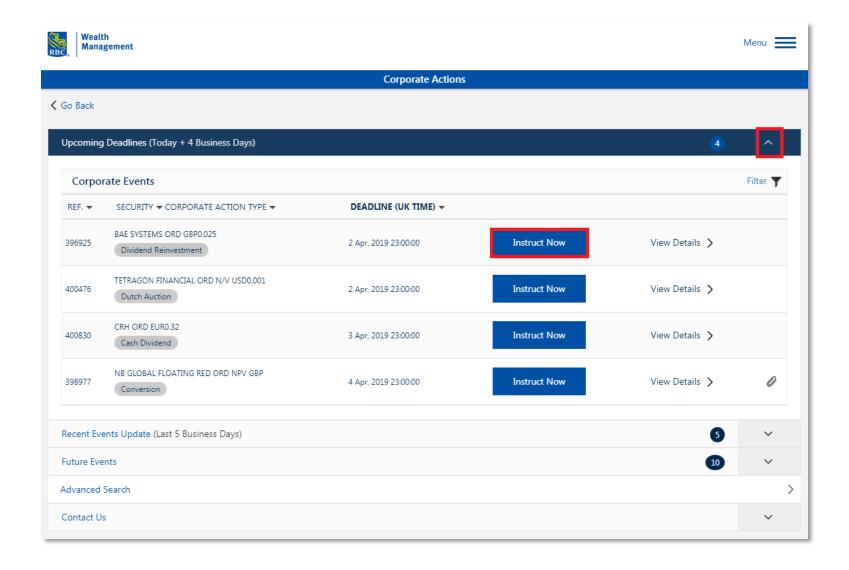

#### Or, select **Instruct Now** from the event details screen.

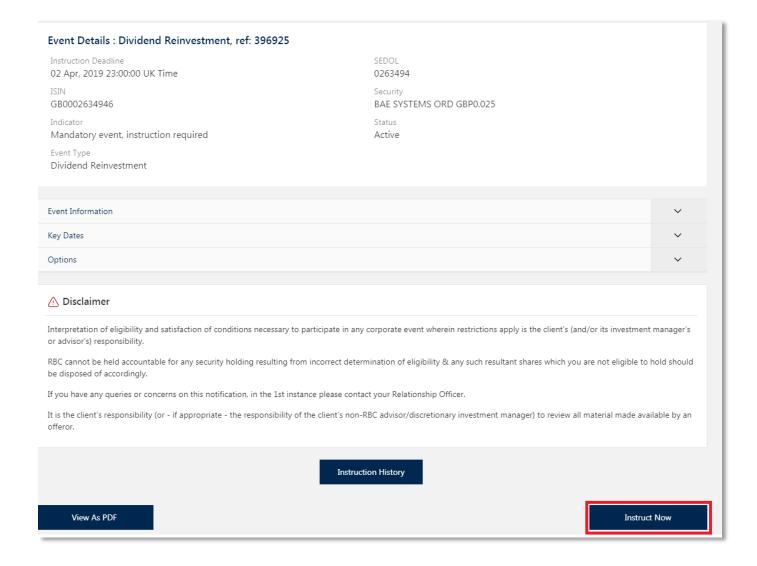

#### Select the tick box next to the client account to enable the **Instruct For All** options.

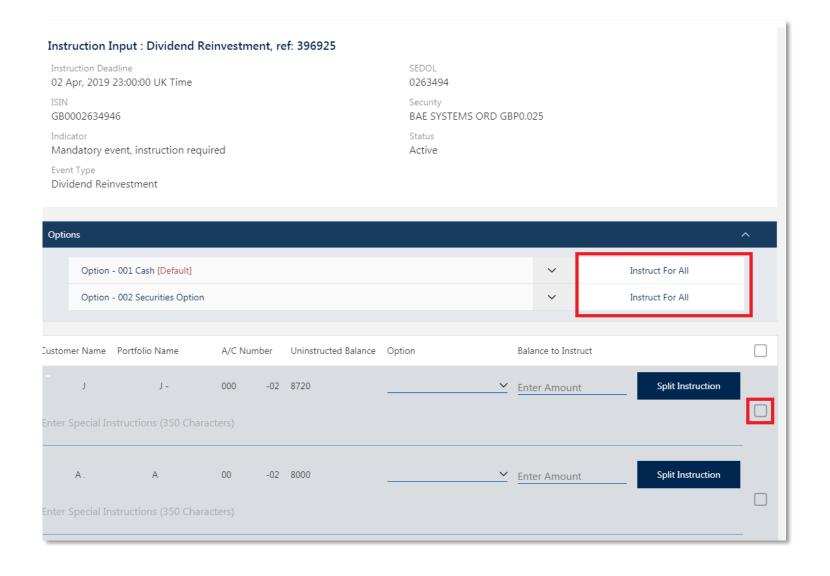

This is a quick way to submit an instruction for a client's entire position. You can click **Instruct For All**, next to the option they wish to elect for the selected client's entire position. The option and amount of shares are auto filled. Then **Submit Instruction** at the bottom of the screen.

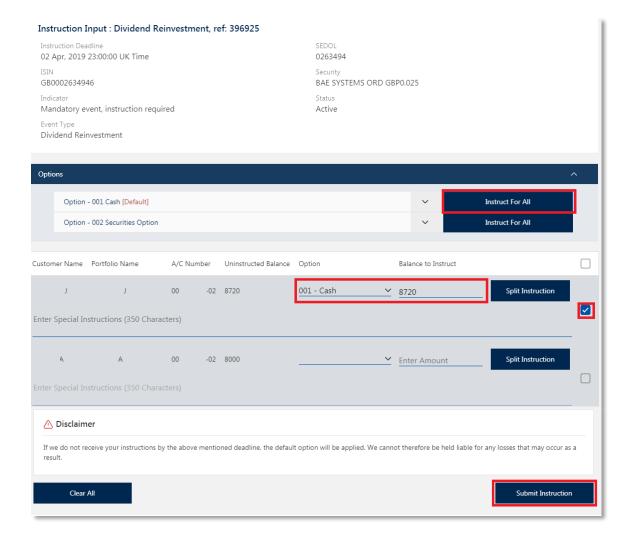

You can also use the drop down boxes to the select the option and type in the amount of shares to instruct.

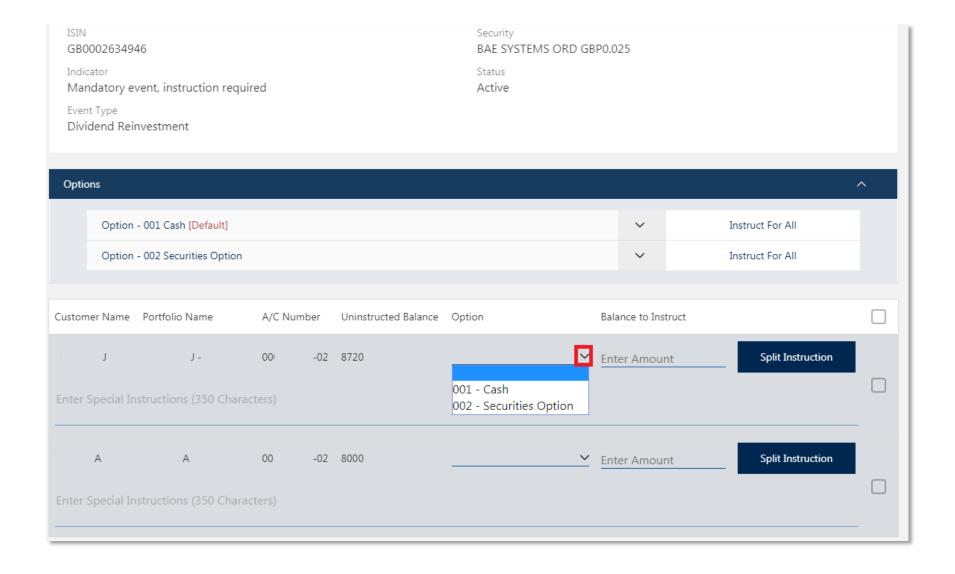

When specified in the corporate action, you may be required to add additional information to the instruction. For example, beneficial owner details. Users can type the information requested into the special instruction box. In some cases the instruction cannot be submitted until Special Instructions are added.

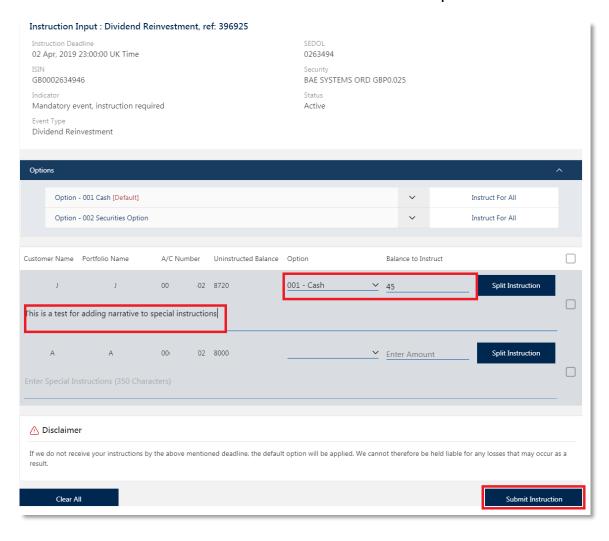

- You are not able to add special instructions to 'Take No Action' options.
- When User is satisfied with the instruction, click Submit Instructions.

You can split instructions, for example elect part of their position for option 001 cash and the remaining position to option 002 stock.

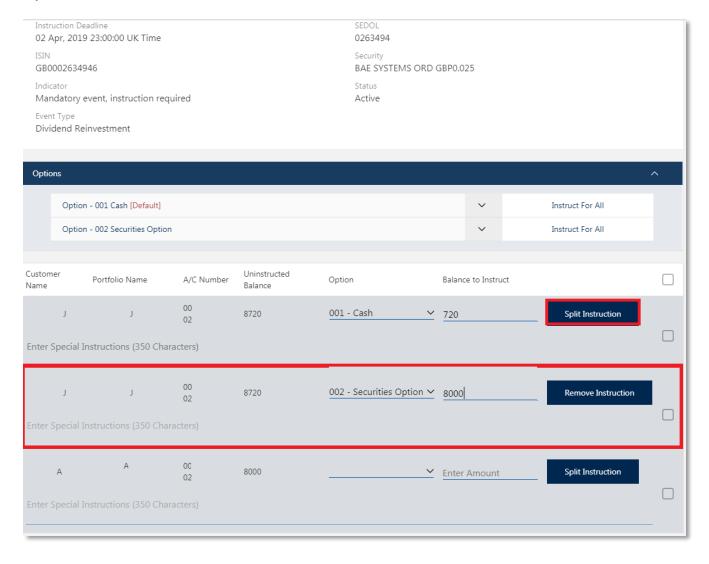

- Select Split Instruction and another instance will be created and you can split the amounts of shares between two (or more) options.
- You can select Split Instruction multiple times to create as many instances of the client instruction as you require.
- To remove the instances of the client instruction, click Remove Instruction.
- · Then Submit Instruction.

Once the instruction is submitted, you will be presented with the below Instruction Input Summary screen.

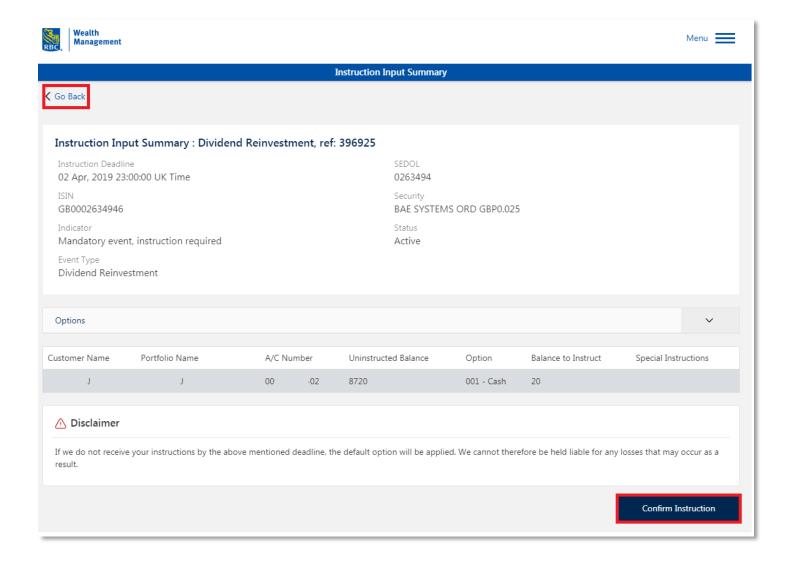

If you are satisfied with the instruction, click **Confirm Instruction**. Alternatively, you can click **Go Back**, to return to previous screen.

Once the Instruction is confirmed, you will see the below confirmation screen. Select Done to return to the Instruction History of the Event.

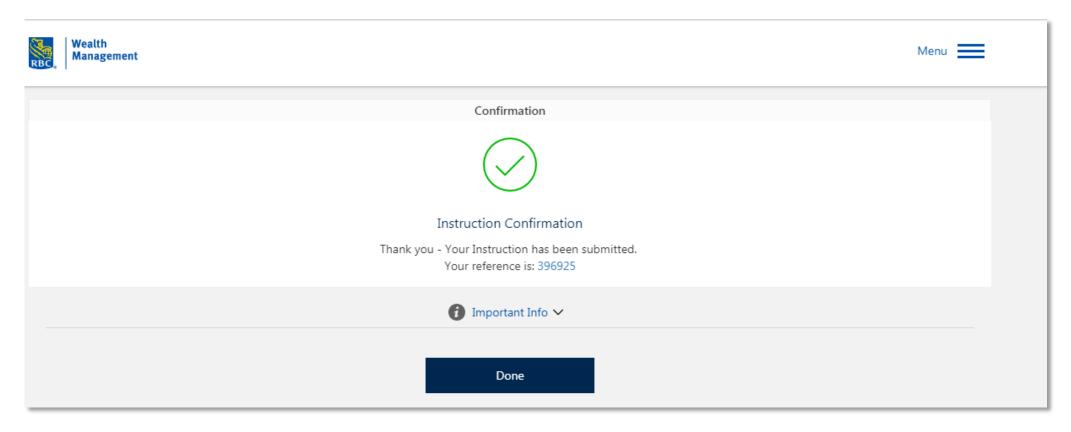

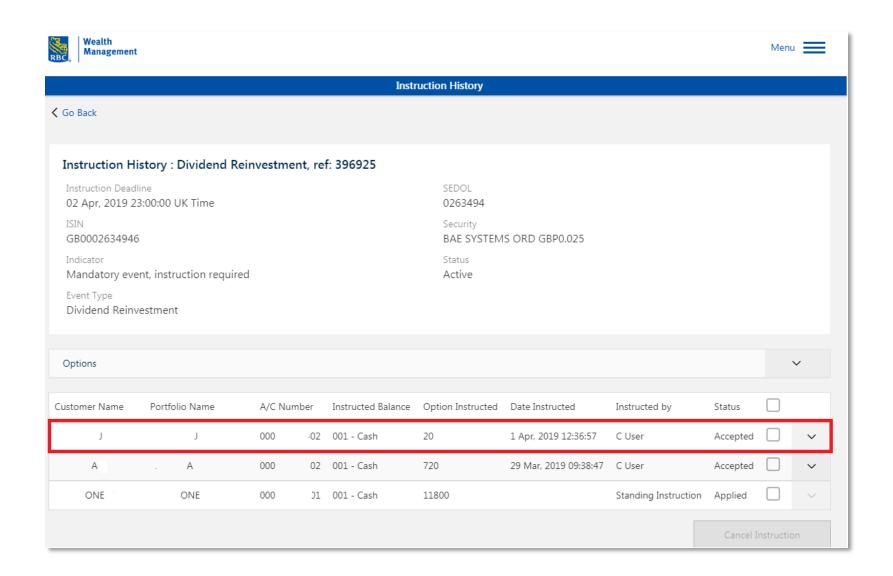

### Defaulted instructions

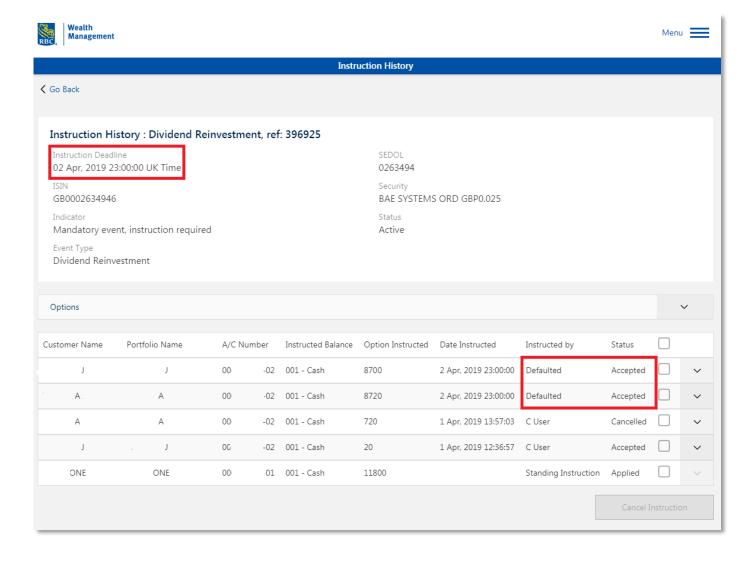

- Client positions on Voluntary and Mandatory, Instruction Required events that are uninstructed at the instruction deadline date and time will have the default instruction applied automatically. Once the default instruction is applied to the client's account, it will disappear from the Upcoming Deadlines Dashboard as now fully instructed. The event can still be viewed from the Advanced Search.
- To view defaulted instructions, click on Instruction History button in the event.

### Cancel instructions

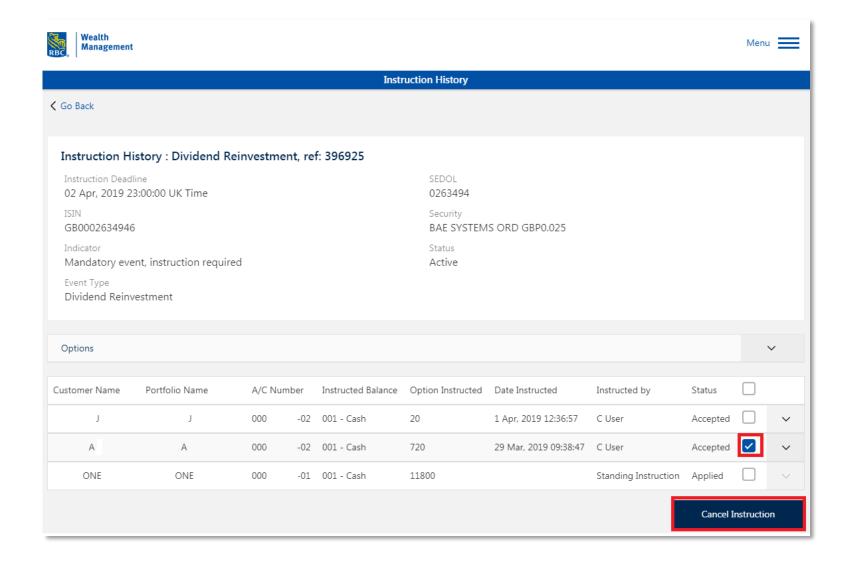

- You can cancel a previous submitted instruction or a Standing Instruction that has been applied to an event (providing the deadline date / time is in the future).
- Select Instruction History on the event, then choose the instruction they wish to cancel, by clicking on the tick box on the right. This enables the Cancel Instruction button.

#### You will then see the Cancel Instruction confirmation screen.

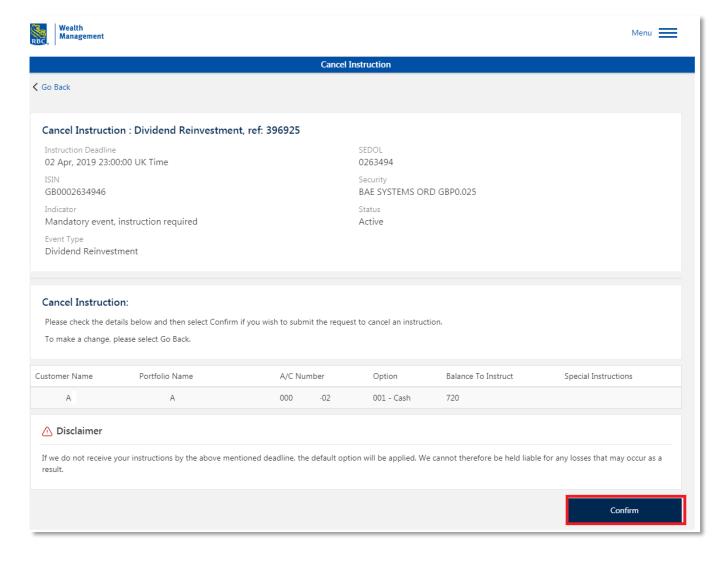

- When satisfied, click on **Confirm** to submit the cancelled instruction.
- Alternatively, select Go Back to return to previous screen.

You will then see the Confirmation page. Click Done and you will return to the Instructions History screen.

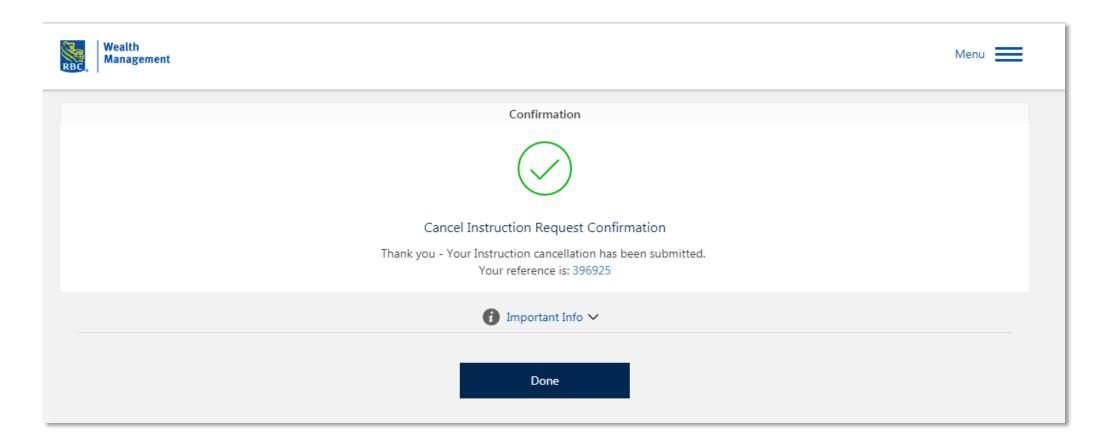

## Supporting documentation

Events with supporting documentation have a *low icon in the Dashboard or Advanced Search screen, next to the event.* 

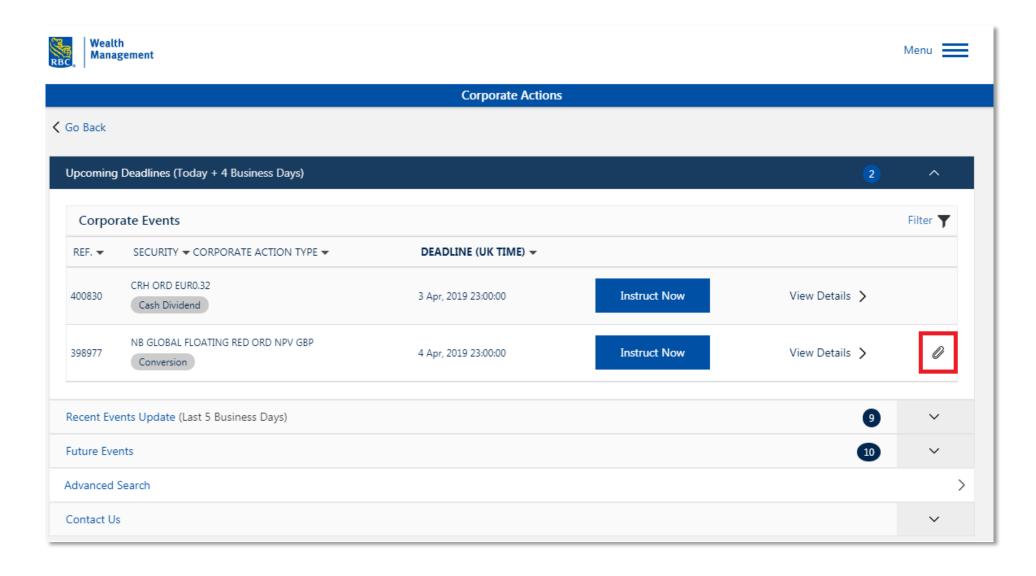

#### Select **View Details** to see the following screen. Then click **View Event Documentation**.

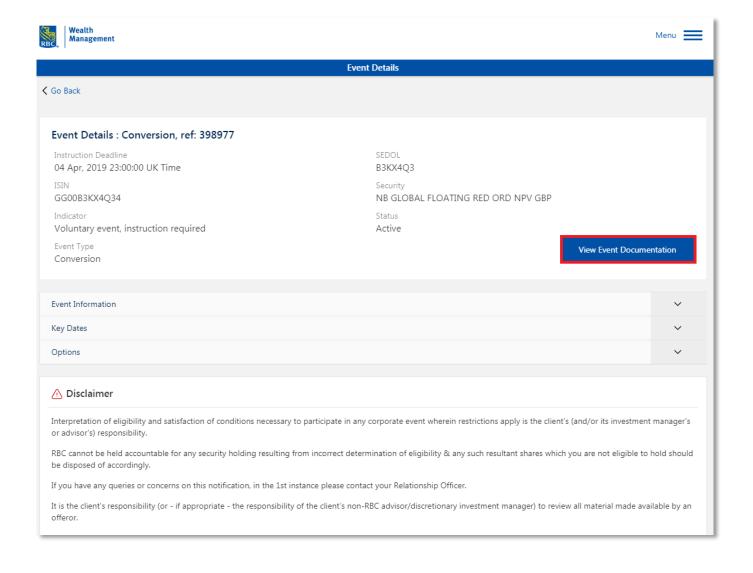

You will then have access to all the supporting documentation relating to this event. Select **View** to open the document or **Close**, to return to previous screen.

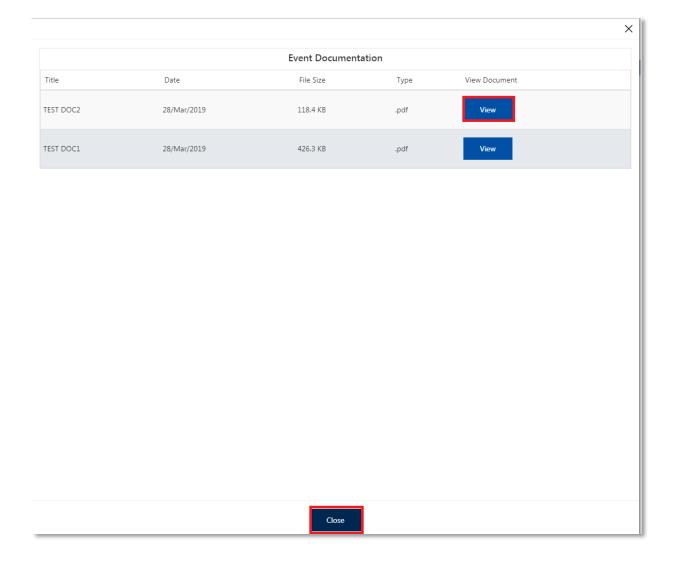

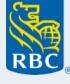